# **Materialien berechnen über Querprofile – Praxisbeispiel**

#### **1. DGM für Humusabtrag erstellen**

Um den Humusabtrag möglichst genau zu berechnen erstellen wir ein neues DGM. Diesem DGM fügen wir nun mittels "Definition  $\rightarrow$  Bearbeitungen  $\rightarrow$  DGM einfügen" das Urgelände hinzu.

DGM Humus um gewünschte Humus Tiefe senken:

"Definition → Bearbeitungen → DGM heben/senken" gewünschter wert eingeben z.B. -0.20 m.

Nun haben wir ein DGM das genau gleich ist wie das Urgeländer nur eben um 0.20m tiefer.

Jedoch benötigen wir nur im Bereich des 3D-Profilkörpers dieses Humus DGM.

Um dies zu erreichen extrahieren wir aus dem 3Dprofilkörper den Rand (3D-Profilkörper auswählen → Objekte extrahieren).

Genau dieser Rand fügen wir nun dem Humus DGM als Grenzlinie hinzu.

#### **2. Verknüpfung Planum den Querschnitten hinzufügen**

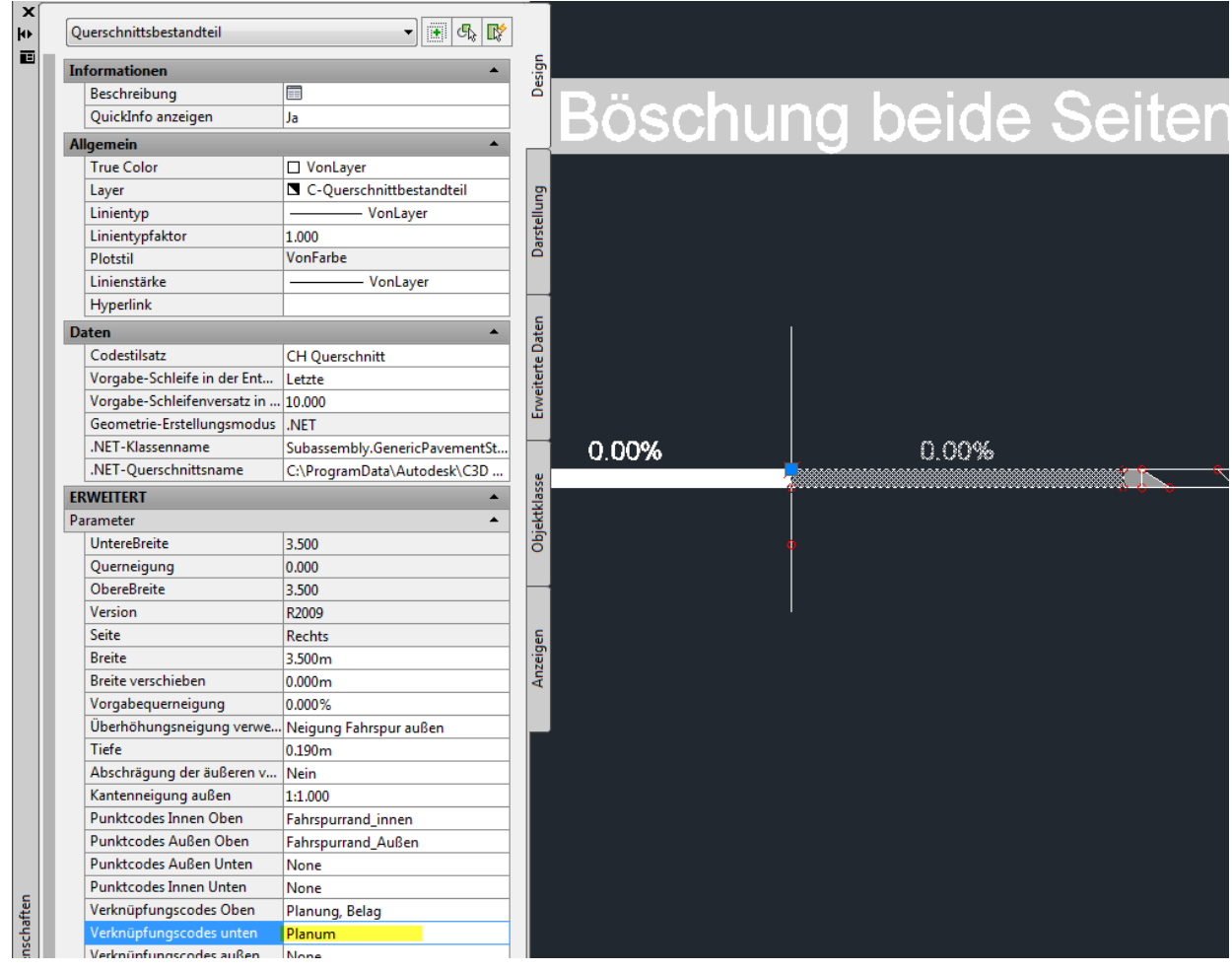

Je nachdem wie man den Abtrag und Auftrag rechnen möchte muss nun den Querschnittbestandsteilen den Verknüpfungscode unten Planum hinzugefügt werden (evtl. vorhandene Kofferstärken usw. berücksichtigen) Dies kann auch mit Markierter Punkt gemacht werden.

#### **3. DGM von Planum erstellen**

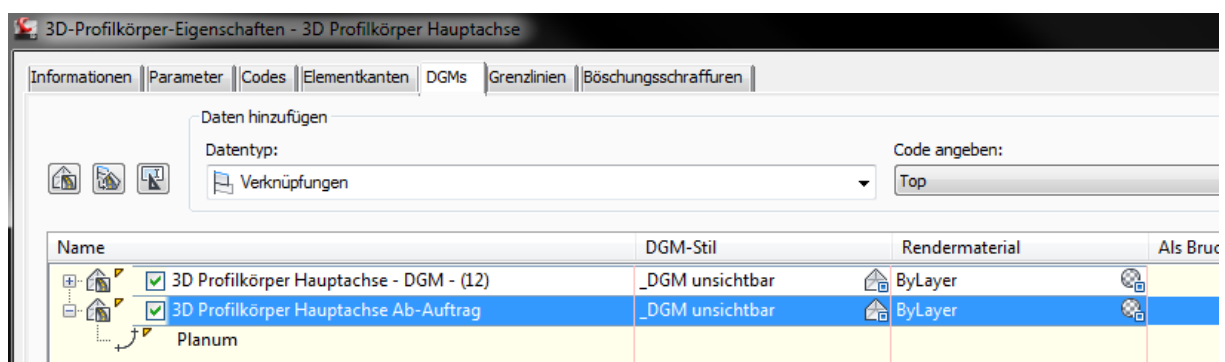

Neues DGM im 3D-Profilkörper erstellen mit dem Code **Planum** NICHT Planung-Das DGM würde ich umbenennen in "3D Profilkörper Hauptachse Ab-Auftrag".

### **4. Darstellung in den QP's**

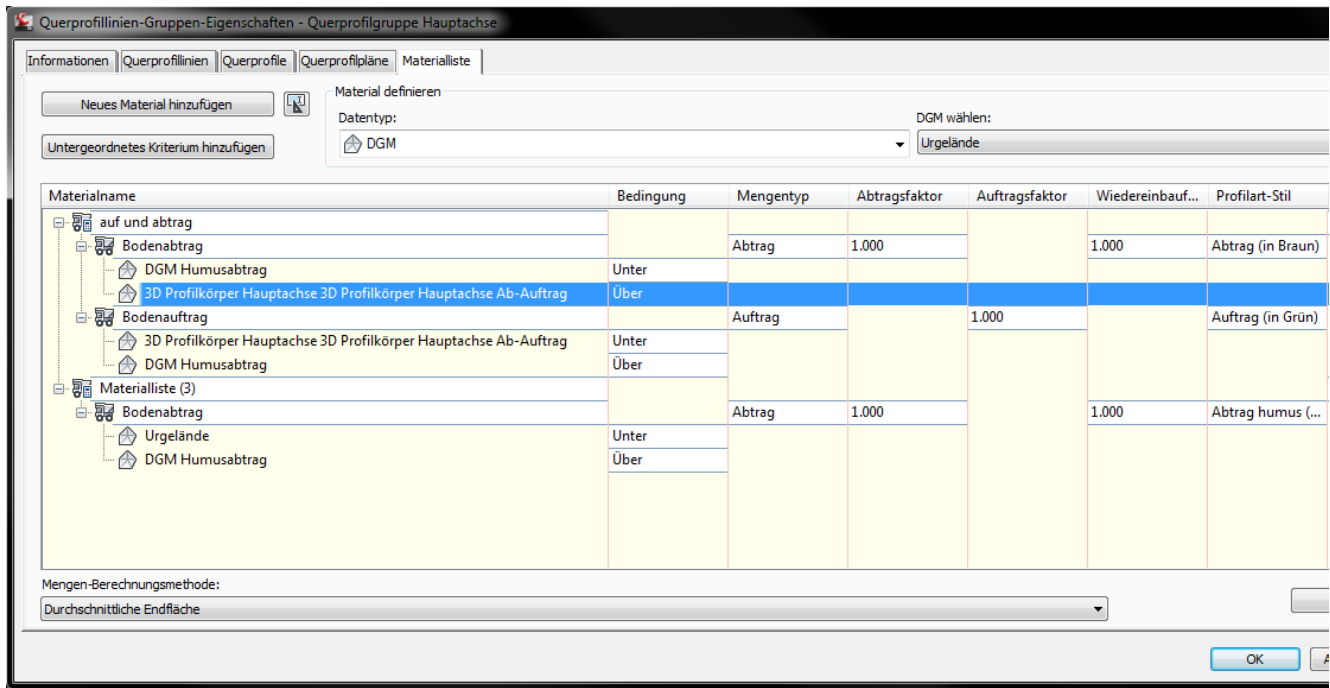

In den Querprofillinien-Gruppen-Eigenschaften kann nun die Materialliste mittels Kriterium importieren erstellt werden.

Nun sollten die Querprofile mit den Schraffuren dargestellt werden.

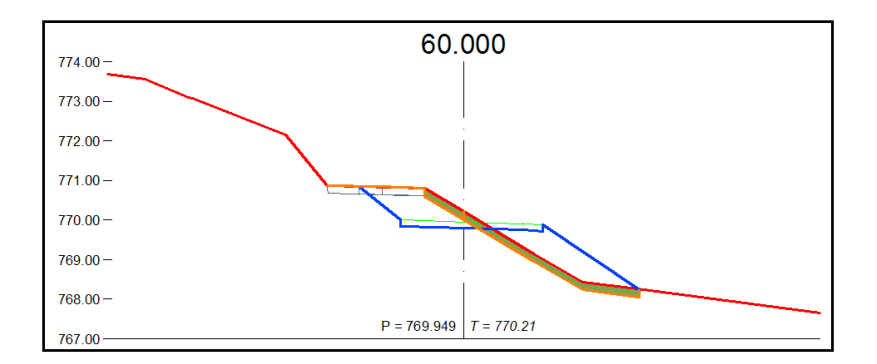

## **5. Tabellenansicht**

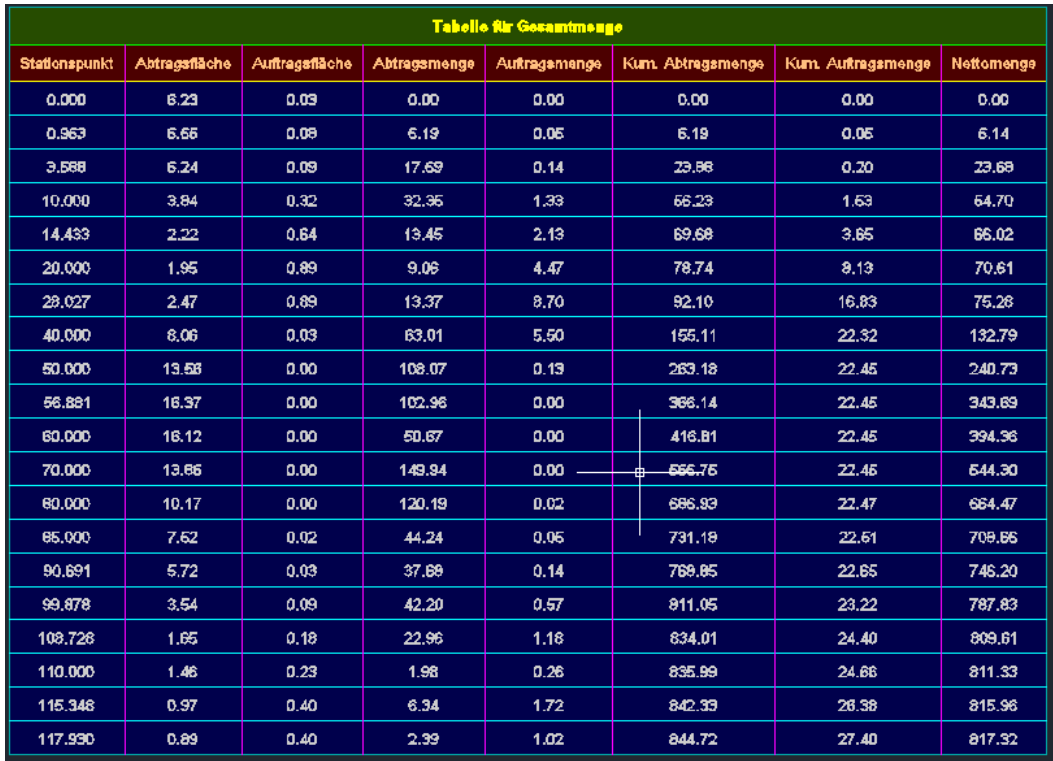

Um eine Tabelle der Mengen zu erhalten, gehen wir wie folgt vor: Analysieren→ Materialmengentabelle